1 当館ホームページ (<http://www.library.pref.kyoto.jp/>) トップページ「蔵書検索」「府 立図書館の蔵書を検索する」の「さらに詳しく」をクリック

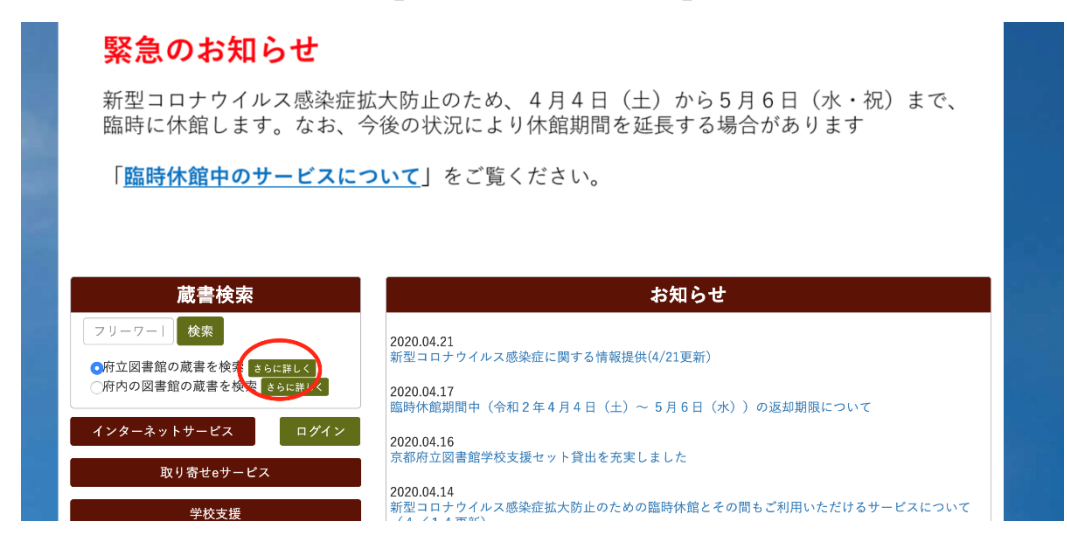

2「絞り込み条件」の「在架資料のみ」「図書」にチェックを入れ①※、「検索条件」 (タイトル等)に必要な事項を入力し②、「検索」をクリック③

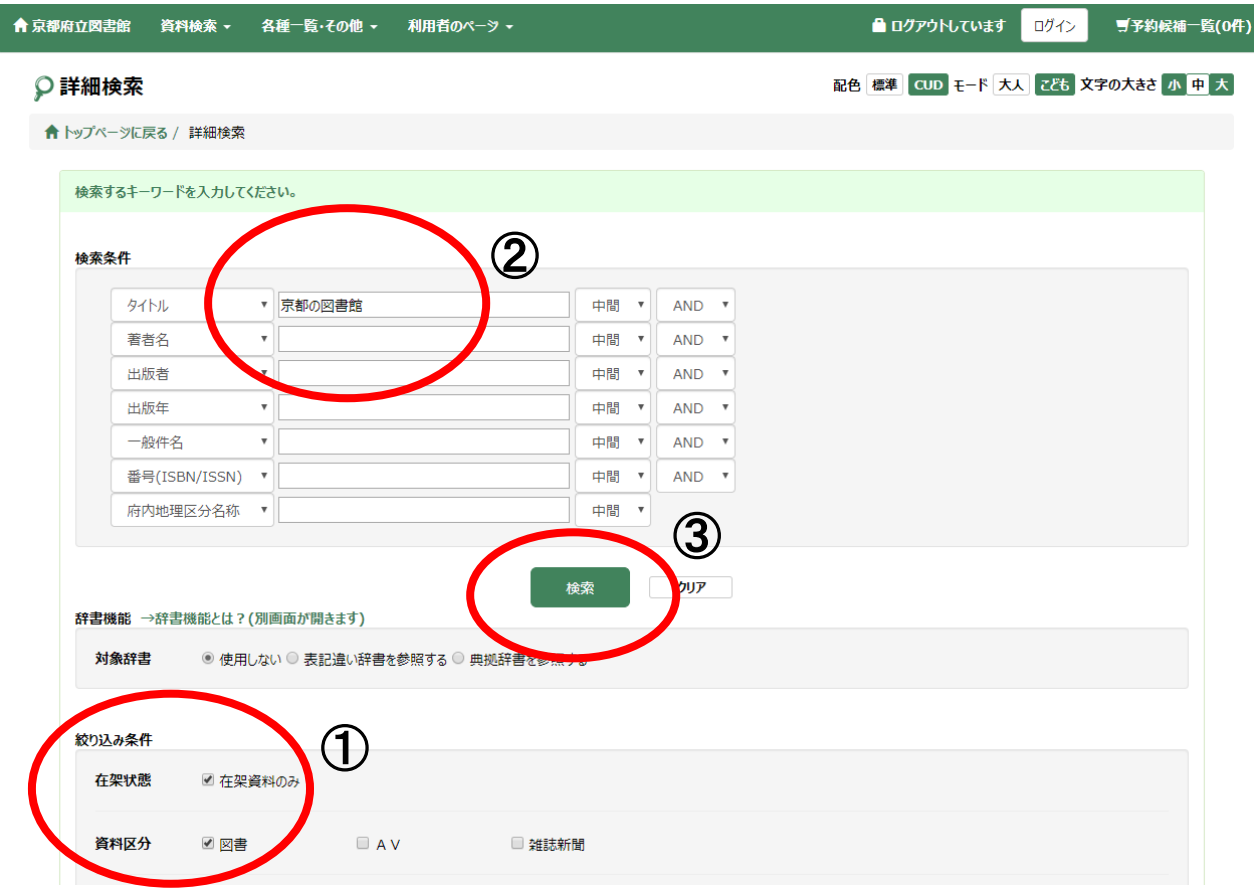

※ 「在架資料のみ」にチェックを入れるのは検索結果から貸出中の資料を除くため、 「図書」にチェックを入れるのは、検索結果から雑誌と視聴覚資料を除くためです。

## 3 お求めの資料の「タイトル」をクリック。

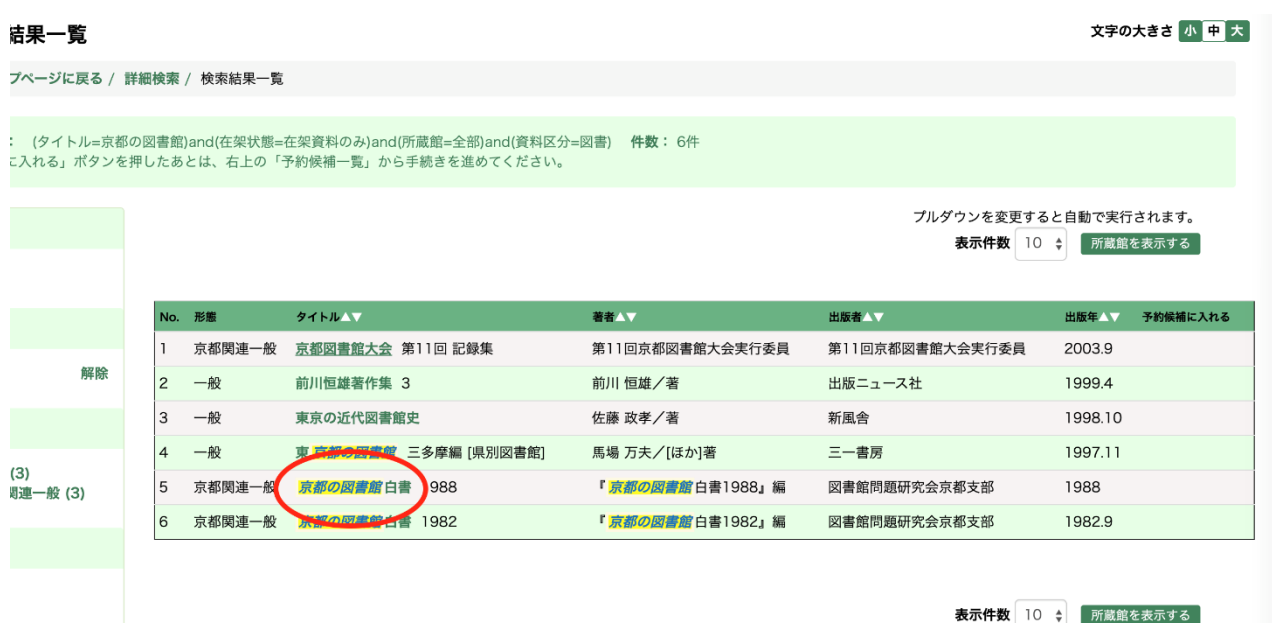

5「書誌詳細」画面の下の方にある「所蔵」欄※の「資料バーコード」と「タイトル」を フォームの該当欄に記入(コピー&ペースト)

※「持禁区分」が「参考図書」「館内」、「資料状態」が「貸出不可」「貸出中」「他 館配送中」になっている本は申し込みできません。

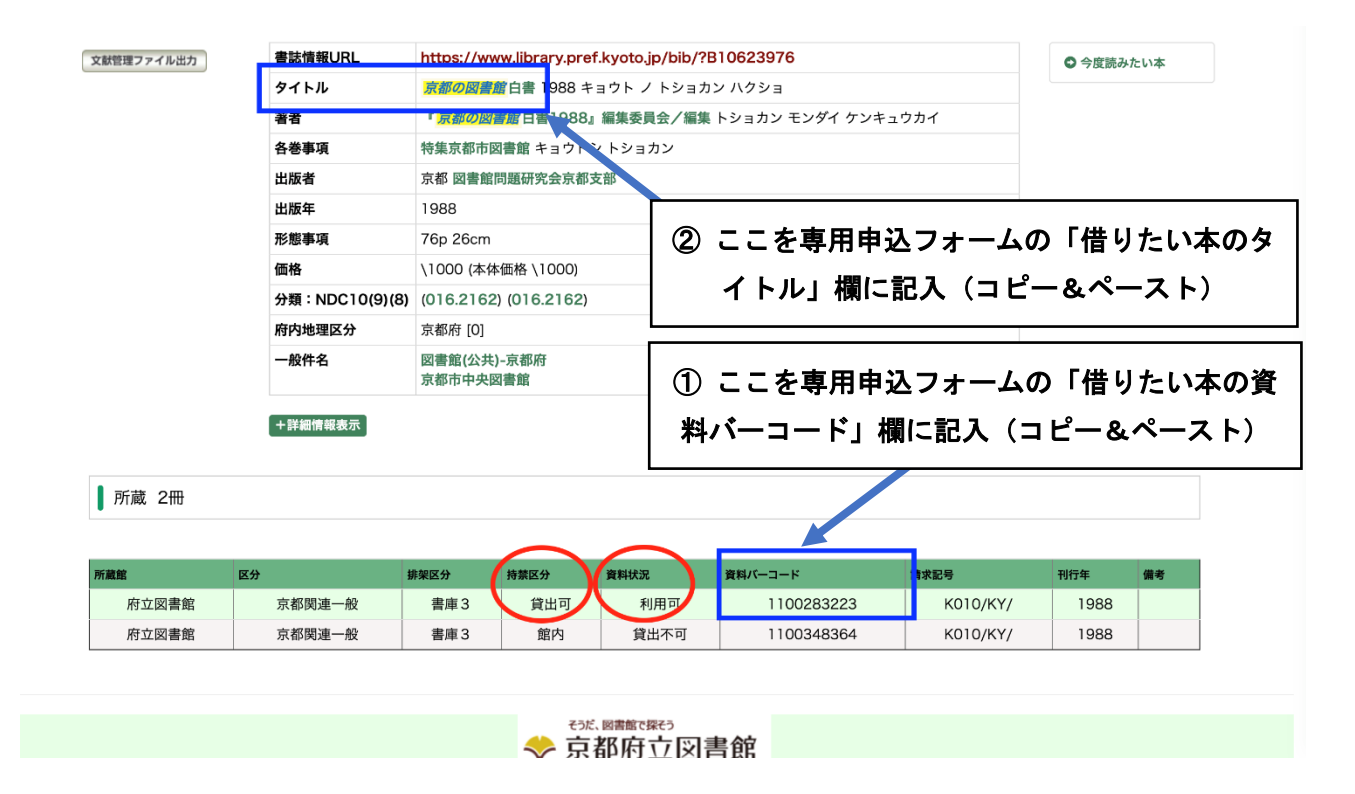